# **Supervisor's AR Menu**

## **EDIT/ADD 'BILL RESULTING FROM' LIST**

This option defines the list of reasons why a bill might be created. This userdefined list is used in other places throughout the package. This is used

super visor ar menu

( Agency Location Code Deposits) N ational Roll-up Report Edit/Add 'Bill Resulting From' List Delete an Incomplete Transaction Administrative Cost Adjustment Form Letter Menu (Edit/Print)... Return Bill to Service Archive Menu... Bad Debt Accrual Over-Ride Purge FMS Cash Receipt Document Site Parameter Edit...

during the bill audit process by the Fiscal Auditor. Under the Clerk's option, Audit An Electronic Bill, the system prompts for "Bill Resulting From". Only entries from the Edit/Add 'Bill Resulting From' List will be valid replies to this prompt.

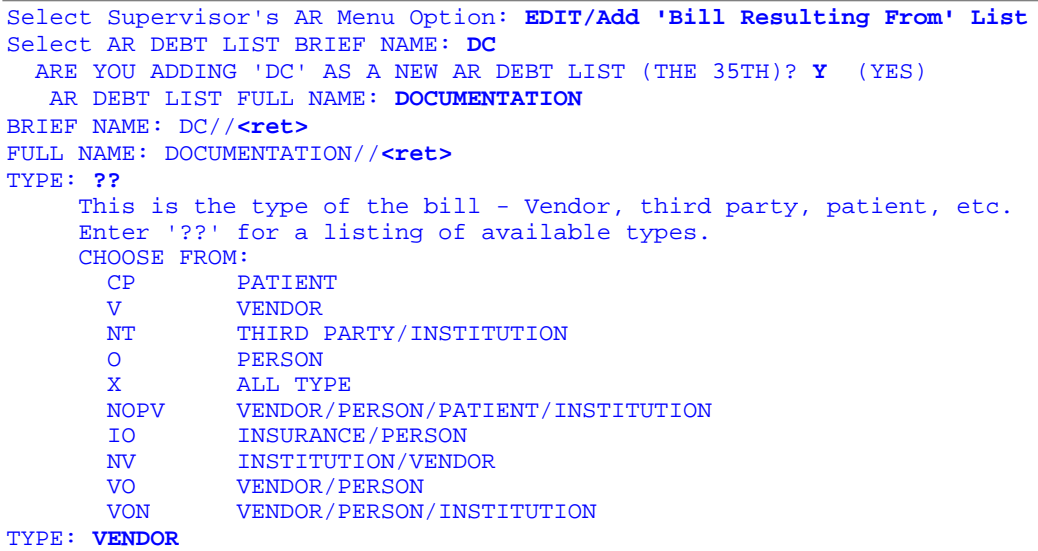

## **DELETE AN INCOMPLETE TRANSACTION**

This option deletes erroneous transaction records for a given bill. During normal operations, the system will not allow an incomplete transaction to be entered. However, if there is a power failure, or if the system manager takes the system down without warning you, it is possible for incomplete transactions to become part of an account record. This option allows you to delete these records which clutter up an account.

# **ADMINISTRATIVE COST ADJUSTMENT**

This option adjusts the interest or administration charges for an account. There are two ways you can use this option to adjust the interest or administration charges on an account. You can either reduce (or increase) the interest and administrative charges individually, or you can exempt the account from the charges which will reduce any existing outstanding balances to zero. These transactions will not show up in the Account Profile. You will know it took effect when you see that the total balance due on the account has been reduced to zero.

Select Supervisor's AR Menu Option: **ADMINISTRATIVE Cost Adjustment** Select ACCOUNTS RECEIVABLE BILL NO.: **AA0008** 000-AA0008 RX CO-PAYMENT/NSC VET 08-18-92 ARpatient,one ACTIVE \$80.99

You may exempt the account from all the interest and administrative cost balances - making those balances zero (0), or adjust them.

Do you want to exempt the account from all the Int/Adm. costs? NO// **YES** 

# **FORM LETTER MENU (EDIT/PRINT)**

This menu contains options necessary to edit or print demand letters including the various letters of indebtedness.

As the supervisor of Accounts Receivable, you have the authority to edit the body text of the

(Edit/print) For m Letter menu

Edi t Form Letters Pri nt Form Letters

canned letters that the system prints out for you. Before you do any editing, you should be familiar with the Text Editing features described in the User's Guide to Computing (available from your IRM). Refer to the Clerk's Follow-Up Letter Menu option for a discussion of the letters.

**Warning :** It is important to remember not to tamper with the formatting windows enclosed in vertical bars. These windows control the appearance of the letters when they are printed; you can cause yourself and your Site Manager endless amounts of grief if you make a small typographical error. If you have any doubts, contact your station's support staff before you proceed. The reason for this option is that the obligatory text of these letters changes as regulations change.

## **EDIT FORM LETTERS**

This option displays follow-up letter text for editing purposes. As the supervisor of Accounts Receivable, you have the authority to edit the body text of the canned letters that the system prints out for you. Before you do any editing, you should be familiar with the Text Editing features described in the User's Guide to Computing (available from your IRM). This option should be used only when VACO or DC changes the wording of form letters.

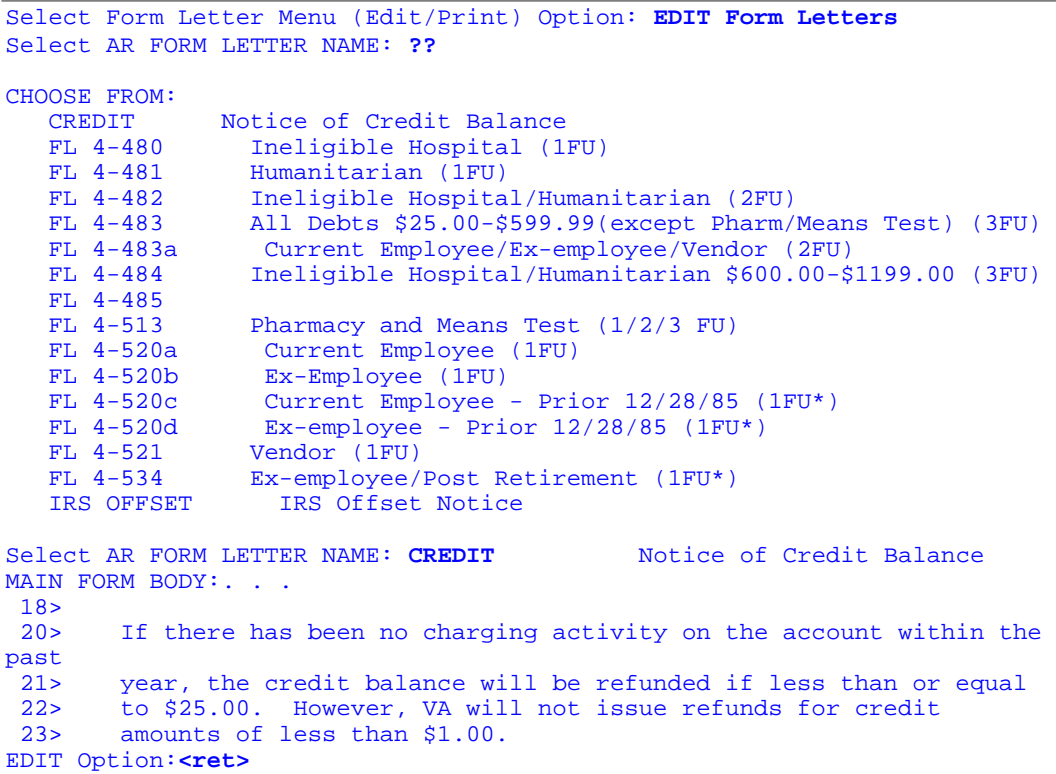

#### **PRINT FORM LETTERS**

This option prints the appropriate form letter to see what a letter would look like for a given debtor.It is not recommended that this option be used to print and send a letter to a patient because it does not log this action or event within the patient's account.

# **RETURN BILL TO SERVICE**

This option returns a given bill to the service that initially established it.

Once a bill has been approved and released by the billing service, it is no longer visible to the billing clerk or approving official. If during the audit portion of the billing cycle in Fiscal Service, you discover that the bill must be released back to the service, or through correspondence with the debtor you have discovered a reason to send the bill back to the service, this option will let you return the bill. Returning the bill removes the Electronic Signature Codes; in order for the bill to become valid again, it must be routed through the service's approving official.

Select Supervisor's AR Menu Option: **RETURN Bill to Service**  Select ACCOUNTS RECEIVABLE BILL NO.: **K00000** 000-K00000 VENDOR 08-04-93 ONE, TEST VENDOR ACTIVE \$2044.66 Are you sure you want to return this bill to the Service ? NO// **Y** (YES) DATE RETURNED TO SERVICE: AUG 4,1994//<ret> FISCAL COMMENTS (RETURN): TEST// **Re-Do** 

# **AGENCY LOCATION CODE (DEPOSITS)**

This option allows the Supervisor to change the Agency Location Code. After conversion to AR 4.5 the ALC field is blank and must be assigned an ALC. See the Installation Guide for more information on this.

## **ARCHIVE MENU** ar chive

This menu contains options that allow a Supervisor to review bills | Detailed Report of Pending Archive Records prepared for archival. One of the

options also allows a bill to be unmarked which excludes it from being archived.

## **DETAILED REPORT OF PENDING ARCHIVE RECORDS**

This option prints a detailed listing of all bills that have been marked for archive; i.e. bills with a status of Pending Archive. The report contains the bill numbers and their respective debtor, category, old status, balance, and date of last activity.

Supervisors should use this report to determine those veterans' bills that should not be archived and purged from the system. These include bills that may continue activity in the future. One

menu

Unmark Records Marked for Archival

example is Reimbursable Health Insurance bills which may be in litigation for long periods of time and could be recalled.

After determining particular bills that should not be archived (i.e. kept on the system) or there is not enough disk space, unmark appropriate bills to ensure they do not get archived or there is enough disk space to hold converted data. See the Unmark Records Marked For Archival option.

#### **UNMARK RECORDS MARKED FOR ARCHIVAL**

This option "de-selects" a particular bill that is pending archival. Valid bills to unmark include only bills that have already been marked for archival. See the Mark AR Records For Archival option.

After identifying bills to keep on your system, use this option to "unmark" them. This changes their status from Pending Archival to their previous status and ensures that they will not be archived then purged from the system.

#### **BAD DEBT ACCRUAL OVERRIDE**

This menu option will allow the user to over-ride the calculated write-off and contract adjustment totals from the 0160 appropriation (Ineligible Hospital and Emergency/Humanitarian), 2431 (Nursing Home Care NSC, Outpatient Care NSC, Hospital Care NSC, C Means test, Nursing Home Care perdiem, and Hospital Care perdiem),and the 5014 appropriation (Workmans Comp., No Fault Auto Accident, Crimes of Personal Violence, Reimbursable Health Insurance, and Rx Co-Pay).

```
Select OPTION NAME: BAD DEBT ACCR. EDIT BAD DEBT ACCRUAL OVER-RIDE
FUND: 0160 
Previous Esitmated Write-off Amount: 0 
CURRENT EST. WRITE-OFF AMT.: 6036.02//
Previous Estimated Cont. Adj. Amount: 0
CURRENT EST. CONT. ADJ. AMT.: 0// 
FUND: 2431 
Previous Esitmated Write-off Amount: 0 
CURRENT EST. WRITE-OFF AMT.: 0//
Previous Estimated Cont. Adj. Amount: 0
CURRENT EST. CONT. ADJ. AMT.: 0// 
FUND: 5014 
Previous Esitmated Write-off Amount: 0 
CURRENT EST. WRITE-OFF AMT.: 300128.6//
Previous Estimated Cont. Adj. Amount: 0
CURRENT EST. CONT. ADJ. AMT.: 1986055.06//
```
### **NATIONAL ROLL-UP REPORT**

This report prints out information contained on the national roll-up. It allows selection of a range of dates for a set of criteria entered by the user. It also gives the option of printing a 'detailed' report. A 'detailed' report will list all bills and transactions for each criteria selected with the corresponding amounts.

Note: The 'Detailed' option should be used with caution as it will list each bill and each transaction for every sub category of the chosen category hence being very lengthy.

```
Select Supervisor's AR Menu Option: NATional Roll-up Report 
Starting ROLL-UP Date: 9-1 (SEP 01, 1994)
     End ROLLUP Date: 9-30 (SEP 30, 1994) 
This response must be a list or range, e.g., 1,3,5 or 2-4,8. 
Enter Criteria Number(s): (1-20): ??
  1. NSC NURSING HOME COPAY 
 2. NSC HOSPITAL COPAY 
 3. NSC OUTPATIENT 
 4. NSC INPATIENT INSURANCE 
 5. NSC OUTPATIENT INSURANCE 
 6. SC/NSC INPATIENT INSURANCE
 7. SC/NSC OUTPATIENT INSURANCE
 8. WORKERS COMP 
 9. NO FAULT AUTO 
10. CRIMES OF PERSONAL VIOLENCE 
11. NSC PHARMACY COPAY 
12. SC PHARMACY COPAY 
13. PREPAYMENTS 
14. INELIGIBLE 
15. TORT FEASOR 
16. EMERGENCY/HUMANITARIAN
17. SHARING AGREEMENT 
18. OTHER APPROPRIATIONS 
19. $10/DIEM NSC HOSPITAL COPAYS
20. $5/DIEM NSC NURSING HOME COPAYS 
Enter Criteria Number(s): (1-20): 3,4
Do you want a detailed report?
Enter Yes or No: NO// ? 
A 'Detailed' report will list the criteria and totals with each bill and
transaction for that criteria listed. 
A 'No' answer to this question will print out just the criteria and
totals. 
Answer 'YES' or 'NO' 
Enter Yes or No: NO// <ret>
QUEUE TO PRINT ON<br>DEVICE: HOME// F
               PC RUNNING SMARTERM 420 [YOU CAN NOT SELECT A VIRTUAL
TERMINAL] Must use a device other than HOME for this report!
PREVIOUSLY, YOU HAVE SELECTED QUEUEING.
DO YOU STILL WANT YOUR OUTPUT QUEUED? YES// (YES)
DEVICE: HOME// ISC21 ROOM 730/16 PITCH/LASER III RIGHT MARGIN: 132//
```
#### **PURGE UNPROCESSED FMS DOCUMENT FILE**

This option is used to purge the AR/FMS document file (347). It will purge all entries older than the date entered by the user and should be used with care.

# **SITE PARAMETER EDIT** site par ameter edit

This menu contains options that define menu parameters relative to each site. This Croup Parameters builds more flexibility into your software Interest/Admin/Penalty Rates allowing it to be customized to fit your  $\left\| \sum_{\text{Statement Parameters}}^{\text{RIST and RIGS}} \right\|$ site's needs.

#### **DEACTIVATE GROUP**

This option allows the Supervisor user to deactivate a currently active "group".

```
Select Site Parameter Edit Option: deactivate Group<br>Select AR GROUP NAME: test2 ACCOUNS RECEIVARLE
Select AR GROUP NAME: test2
Are you sure you want to Deactive Group 'test2'? NO// y YES 
*** Group Deactivated ***
```
#### **GROUP PARAMETERS**

This option adds or edits a billing agency's demographic information including the name, address, city, state, zip, phone number, and hours of operation.

Use this to add a "group" like District Counsel, it's address, and other necessary information. An AR GROUP has an associated type (AGENT CASHIER, RETURN PAYMENT, etc.) that has a name assigned by the site.

```
Select Site Parameter Edit Option: GROUP Parameters 
Select AR GROUP NAME: ?? 
CHOOSE FROM: 
   ACCOUTS RECEIVABLE 
   HOSPITAL 
   VAMC 
   PATIENT STATEMENT ADDRESS 
   RETURN PAYMENT 
   TEST
                                             Type: ACCOUNT RECEIVABLE
                                             Type: SITE
                                             Type: BILLING AGENCY
                                             Type: AGENT CASHIER
                                             Type: RETURN PAYMENT
                                             Type: DISTRICT COUNSEL 
     This is the name assigned to the AR GROUP by the site. An AR GROUP 
     has an associated type (AGENT CASHIER, RETURN PAYMENT, etc.)
     that has a name assigned by the site.
Select AR GROUP NAME: DOCUMENTATION
  ARE YOU ADDING 'DOCUMENTATION' AS A NEW AR GROUP (THE 9TH)? Y (YES)
```
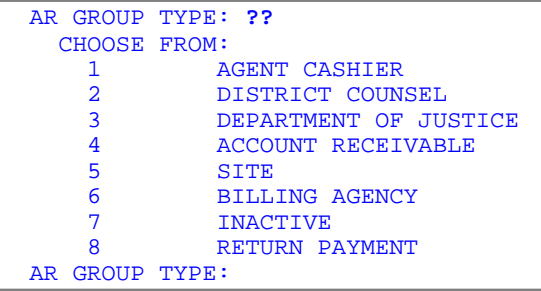

# **INTEREST/ADMIN/PENALTY RATES**

This option modifies the interest, administration, and penalty rates for the effective date. Use this to increase/decrease the rates respectively when the current rates change.

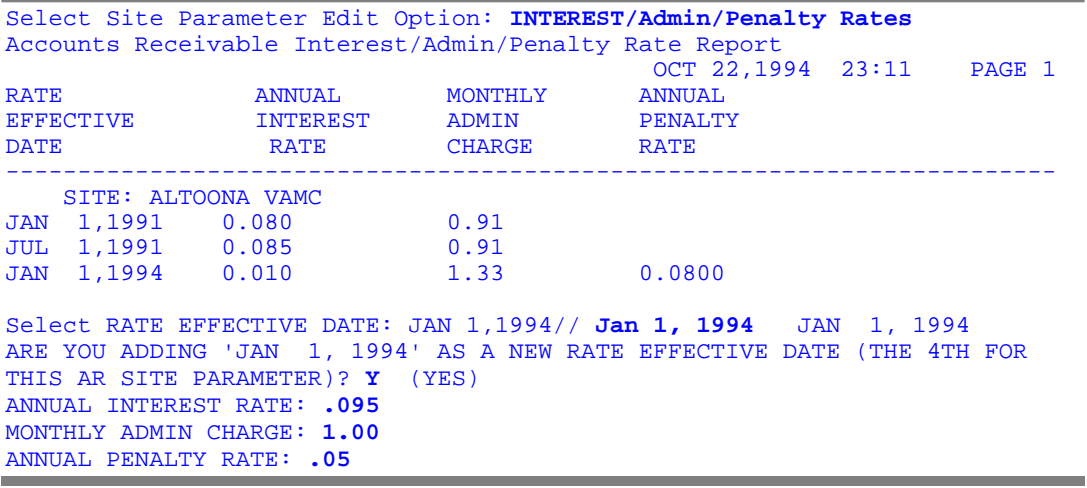

## **IRS PARAMETERS**

This option initializes the automation of the IRS referral functionality. The automation requires these parameters be set to function.

The parameters that need to be defined include the date for the IRS master code sheets to be sent to Austin, the date IRS offset letters are sent to respective patients, the current charge rate, and the responsible official.

```
Select Site Parameter Edit Option: IRS Parameters 
RESPONSIBLE FOR IRS CODESHEETS: TWO,TEST
        // ONE,TEST
DATE OF MASTER IRS OFFSET: NOV 26//<ret>
DATE OF IRS OFFSET LETTER: OCT 4//<ret>
IRS OFFSET AMOUNT: 9.35// 6.50
```
# **STATEMENT PARAMETERS**

This option defines the characteristics for all of the patient statements. This includes defining

- suppression of rights and obligations,
- the level of detail for patient statements to print,
- burster machine code
- suppression of zero balance statements,
- text to appear on each statement,
- UB printer information.

Use this option to customize your site's patient statements. Suppression of rights and obligations means that the Notice of Rights which is the pharmacy and copay form letter will not print with the respective patient statements.

By defining brief or expanded, the level of detail for patient statements will print a brief or expanded version of each charge. An expanded version includes the following information: (1) the PRESCRIPTION NUMBER, (2) the DRUG NAME, (3) the number of DAYS the prescription will SUPPLY, (4) the prescribing PHYSICIAN, (5) the quantity of the prescription, and (6) the respective DATE each prescription was FILLED. A brief version includes the following: (1) the PRESCRIPTION NUMBERS and (2) the respective DATE each prescription was FILLED.

Suppression of zero balance statements means that no statement will print if the statement has a balance due of \$0.00.

Code for the burster machine to recognize when to stuff the envelopes can be defined, for example W ?90,"-------".

NOTE: IRM will need to edit this field to insert the MUMPS code necessary to write-out the burster machine code.

Two lines of text can be defined for all statements that are printed. This text can be anything from simple directions for making payments to holiday greetings for all of your customers.

Finally, the device or printer to which all UB statements should be sent is defined with this parameter.

```
Select Site Parameter Edit Option: STATEMENT Parameters
SUPPRESS RIGHTS & OBLIGATIONS: YES//<ret>
PHARMACY COPAY STATEMENT INFO: EXPANDED// ??
     CHOOSE FROM:<br>1 B
       1 BRIEF<br>2 EXPANI
                EXPANDED
PHARMACY COPAY STATEMENT INFO: EXPANDED//<ret>
SUPPRESS ZERO BALANCE: NO
BURSTER MACHINE CODE: W "---------"//<ret>
STATEMENT COMMENT 1: THE FIRST COMMENT ON THE STATEMENT
            Replace
STATEMENT COMMENT 2: THE SECOND COMMENT ON THE STATEMENT
UB PRINTER:
ISC11 
          Replace
REPORT PRINTER: ISC21
```